# GroupWise カレンダ発行 2011 年 11 月 21 日

**Novell®**

## クイックスタート

GroupWise カレンダ発行は、GroupWise ユーザでも、GroupWise ユーザでないユーザでも、GroupWise ユーザのカレンダ を Web ブラウザで参照できる Web ベースの機能です。ユーザはカレンダを表示したり、カレンダアプリケーションにカレ ンダをダウンロードしたりすることができます。GroupWise カレンダ発行はどの Web ブラウザからでも利用できます。

この GroupWise カレンダ発行クイックスタートでは、GroupWise カレンダ発行の指針を示し、GroupWise ユーザではない ユーザが Web サイトを閲覧できるように説明します。

### はじめに

次の GroupWise カレンダ発行 Web サイトにアクセスしま す。

http://*web\_server*/gwcal/calendar

*web\_server* は、システム管理者が定義したカレンダ発行 ホスト Web サイトの場所 ( ホスト名または IP アドレス ) に置き換えてください。

ユーザ名とカレンダのリストが表示されます。カレンダが 25 より多くある場合は、[次へ]をクリックして以降のカ レンダを表示します。

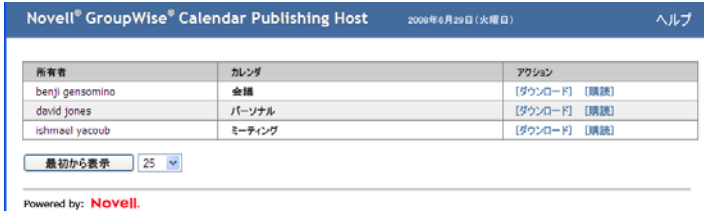

目的のカレンダが見つかったら、次のオプションから選択 できます。

- 1 ページの [「カレンダをダウンロードする」](#page-0-0)
- 1 ページの [「カレンダを購読する」](#page-0-1)
- ◆ 1 ページの [「カレンダを表示する」](#page-0-2)

## <span id="page-0-0"></span>カレンダをダウンロードする

カレンダをダウンロードして、別のカレンダアプリケー ションにインポートできます。ダウンロードしたカレンダ はアップデートがあっても自動的にはチェックされないた め、元のカレンダを手動でチェックし、必要に応じて再度

ダウンロードする必要があります。カレンダは GMT タイ ムゾーンでダウンロードされます。使用するアプリケー ションで正しいタイムゾーンに変換する必要があります。

- **1** ダウンロードするカレンダの横にある[ダウンロー ド]をクリックします。
- 2 [*名前を付けて保存*] をクリックして、任意の場所に ファイルを保存します。
- **3** 保存したファイルをカレンダアプリケーションにイン ポートします。

### <span id="page-0-1"></span>カレンダを購読する

カレンダを購読すると、カレンダをカレンダアプリケー ションにインポートできるだけでなく、継続的に更新する こともできます。購読したカレンダは、指定した時間設定 に基づいて、自動的に更新されます。購読に使用するファ イルは GMT タイムゾーンになっています。使用するアプ リケーションで正しいタイムゾーンに変換する必要があり ます。

- **1** 購読するカレンダの横にある[購読]をクリックしま す。
- **2** 購読に使用するプログラムを選択します。
- **3** システムに表示する名前をカレンダに指定します。
- **4** カレンダの更新頻度を指定します。
- **5**[*OK*]をクリックします。

#### <span id="page-0-2"></span>カレンダを表示する

カレンダアプリケーションでカレンダを表示しない場合や 表示できない場合は、カレンダを直接表示することもでき ます。カレンダの名前をクリックして、カレンダを開きま す。カレンダは読み込み専用なので、このページから変更 を加えることはできません。

表示されたビューから、スケジュールされているアポイン トを表示したり、カレンダを印刷したりすることができま す。日、週、または月を表示するようにビューを変更する こともできます。

保証と著作権 : Copyright © 2008-2011 Novell, Inc. All rights reserved. 本書のいかなる部分も、<br>出版社の書面による許可なく、複製、写真複写、検索システムへの登録、転送を行ってはなりま<br>せん。Novell の商標については、[「商標とサービスマークの一覧](http://www.novell.com/company/legal/trademarks/tmlist.html) (http://www.novell.com/<br>company/legal/trademarks/tmlist.html)」を参照